/ [Censo-ubs](https://sisapsdoc.saude.gov.br/pt-br/Censo-ubs) / [painel-gestor](https://sisapsdoc.saude.gov.br/pt-br/Censo-ubs/painel-gestor)

Painel do Gestor

Para realizar o acesso ao sistema CENSO APS do SUS veja aqui o passo a passo:

# **1º Passo - Cadastro no e-Gestor AB como responsável pelo programa CENSO APS**

1. Para realizar o acesso ao sistema CENSO APS o gestor do programa municipal deve estar cadastrado no e-Gestor AB pelo gestor da atenção básica para esse programa:

Perfis de Acesso

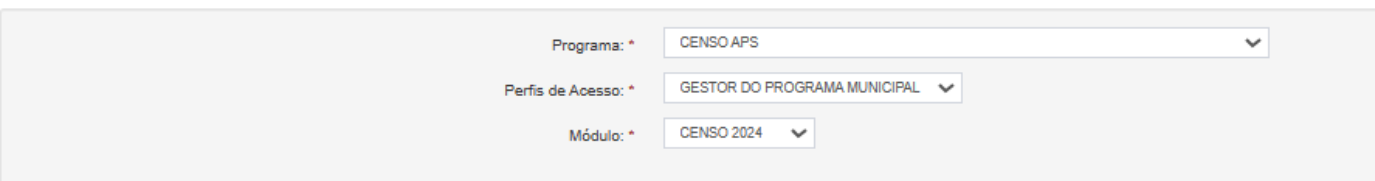

Para maiores informações como realizar esse cadastro acesse <https://sisapsdoc.saude.gov.br/egestor/gestor-atencao-basica>

- 2. Após o cadastro do gestor municipal para o programa, devemos cadastrar o respondente CENSO APS, perfil o qual será responsável pelo preenchimento do questionário no sistema.
- 3. Para cadastrar o respondente selecione o sistema "CENSO APS" em perfil de acesso.

Gestão de Sistemas da Atenção Primária à Saúde

Selecione um Sistema:

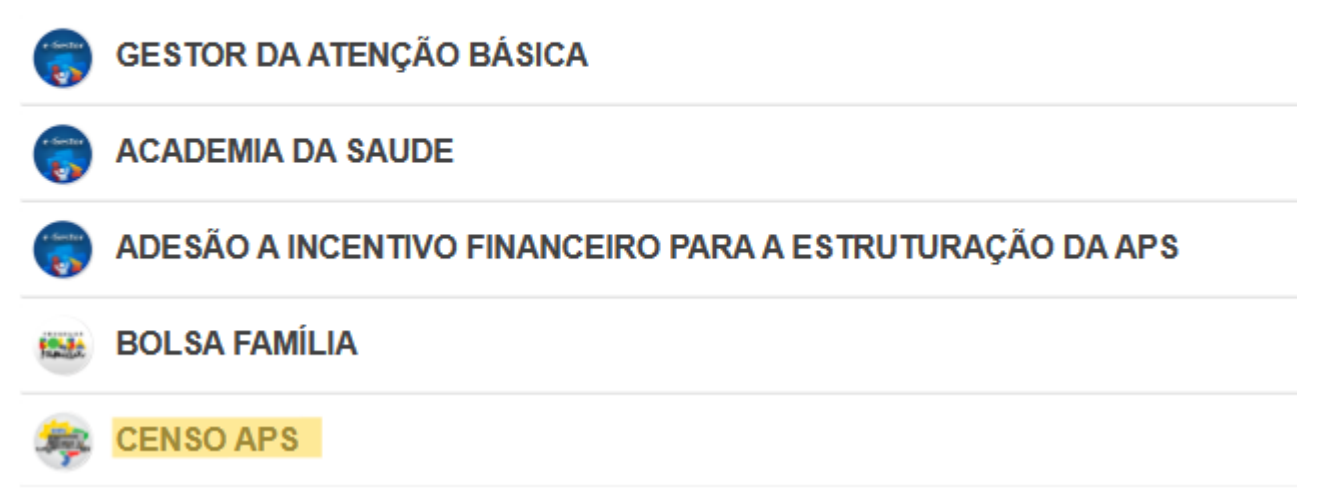

Clique em "Gerenciar Usuários" no perfil de "Gestor do Programa Municipal".

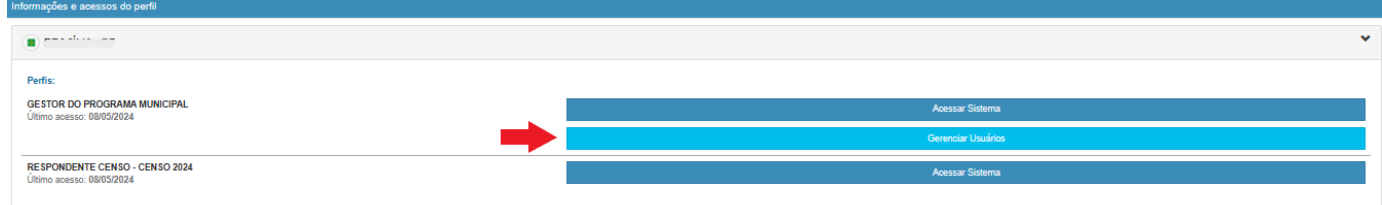

#### 4. Clique em "Cadastrar Novo".

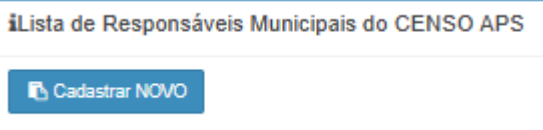

#### 5. Preencha os dados para cadastro

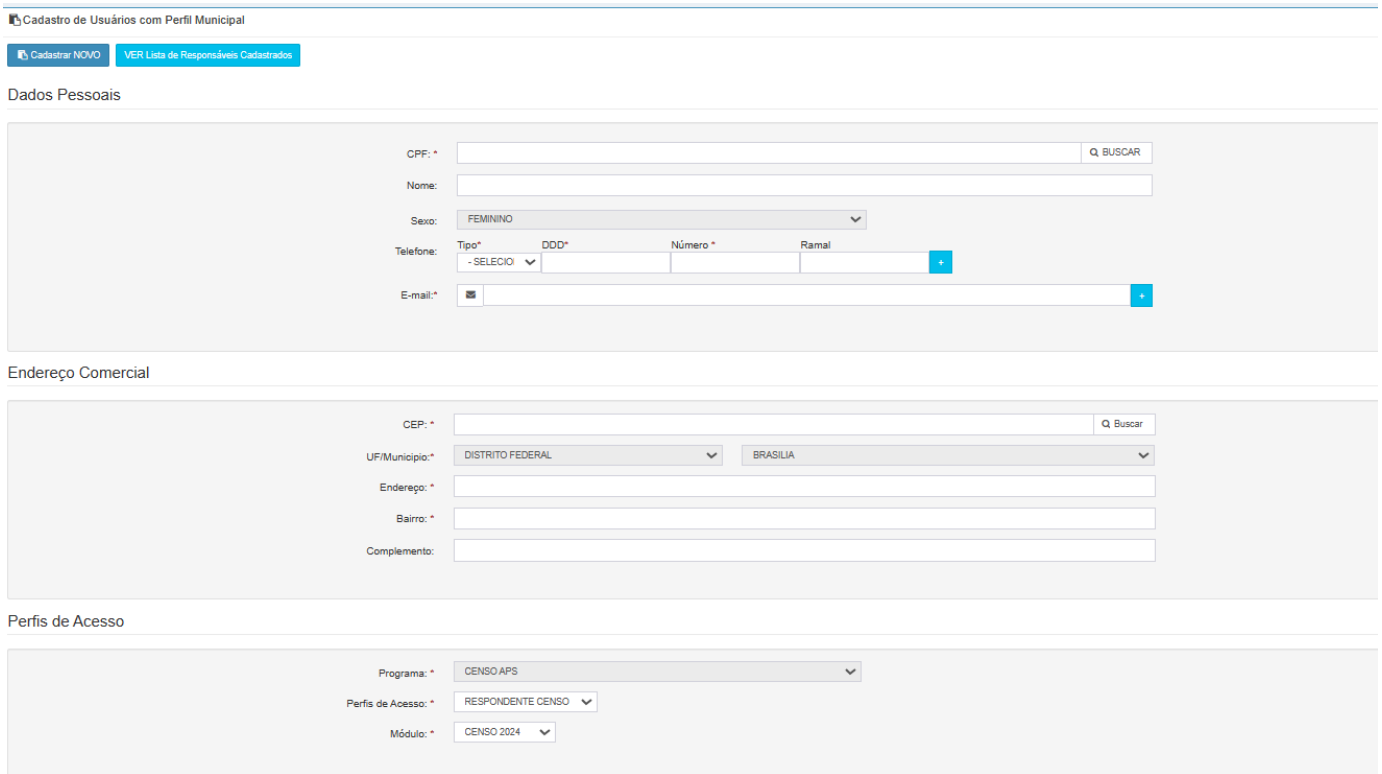

6. Clique em "Salvar"

Para visualizar os respondentes cadastrados clique em **"Ver Lista de Responsáveis Cadastrados"**

## **2º Passo - Acessar o Sistema**

Na tela inicial do e-Gestor AB o sistema apresenta o(s) ícone(s) do(s) programa(s) da Atenção Básica, disponível(is) para o perfil logado.

1. Clique no ícone do programa **CENSO APS**.

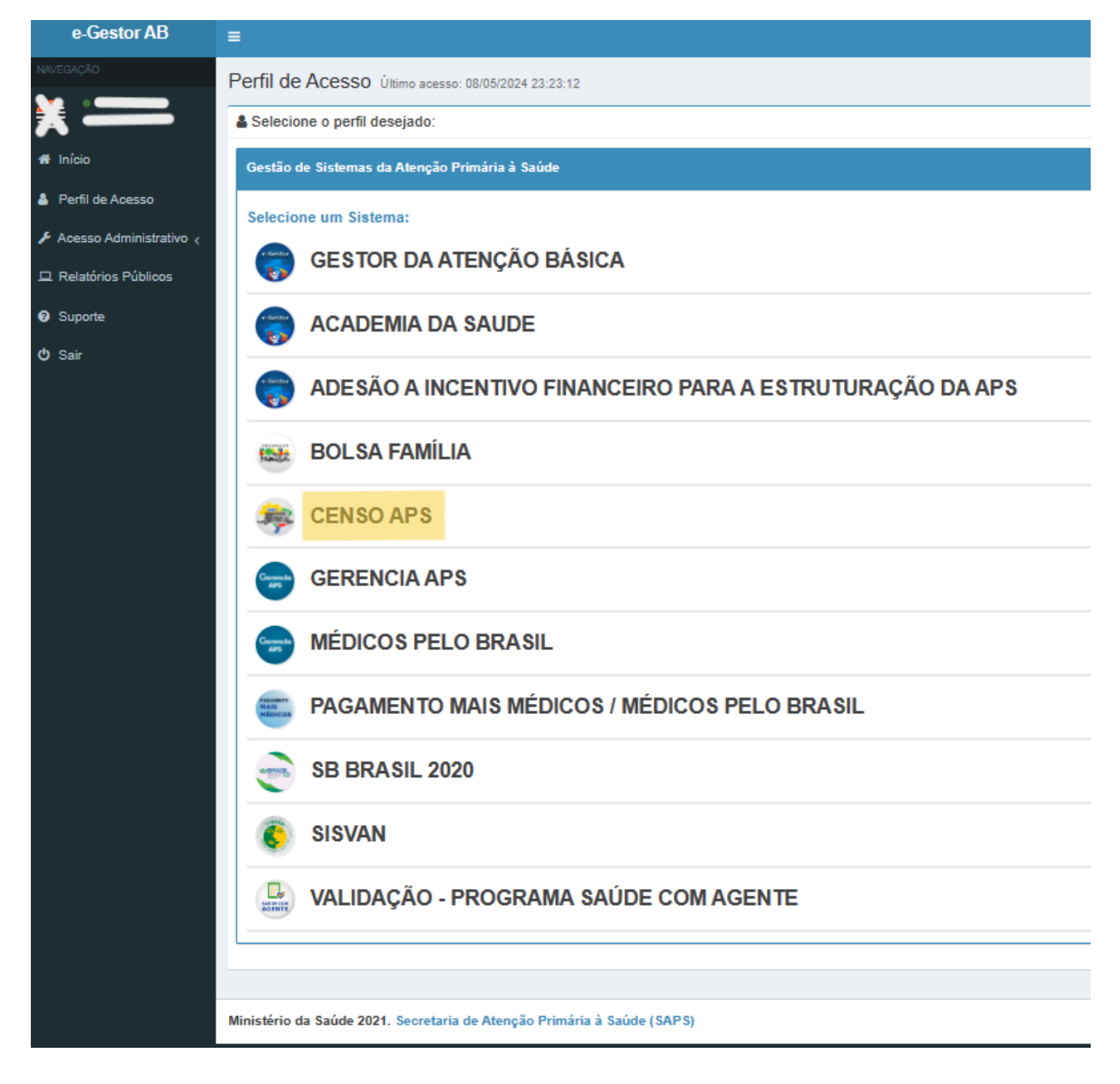

2. O e-Gestor apresenta o município, de acordo com o perfil logado.

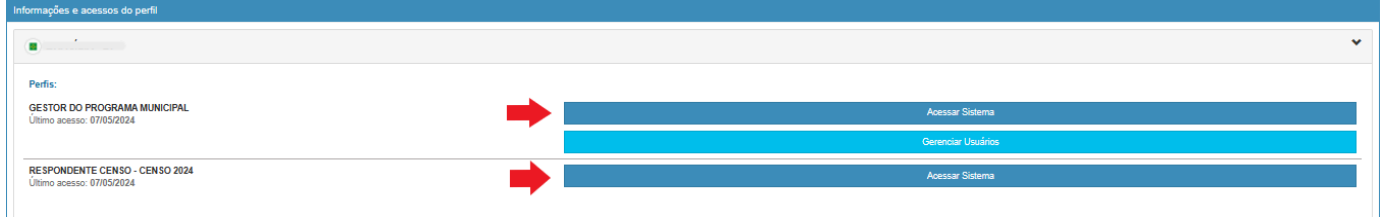

3. Clique em **Acessar Sistema** para o perfil desejado. O sistema irá direcioná-lo.

## **2.1 Acesso Perfil Gestor do Programa Municipal/ CENSO APS**

Ao clicar no botão **Acessar Sistema**, será apresentada tela com painel do gestor:

Olá, Usuario \*

Q

Ações

Inativar

⊗ط

Instiver

Ativar

Instiver

Inath

v

 $\hat{\mathbf{v}}$ 

 $\checkmark$ 

 $\bar{\mathbf{v}}$ 

 $\checkmark$ 

v

 $\checkmark$ 

v

 $\checkmark$ 

 $\ddot{\mathbf{v}}$ 

USUARIO HOMOLOGAÇÃO

Selecione

USUARIO HOMOLOGACAO - CGFAP

USUARIO HOMOLOGACAO - CGFAP

USUARIO HOMOLOGACAO

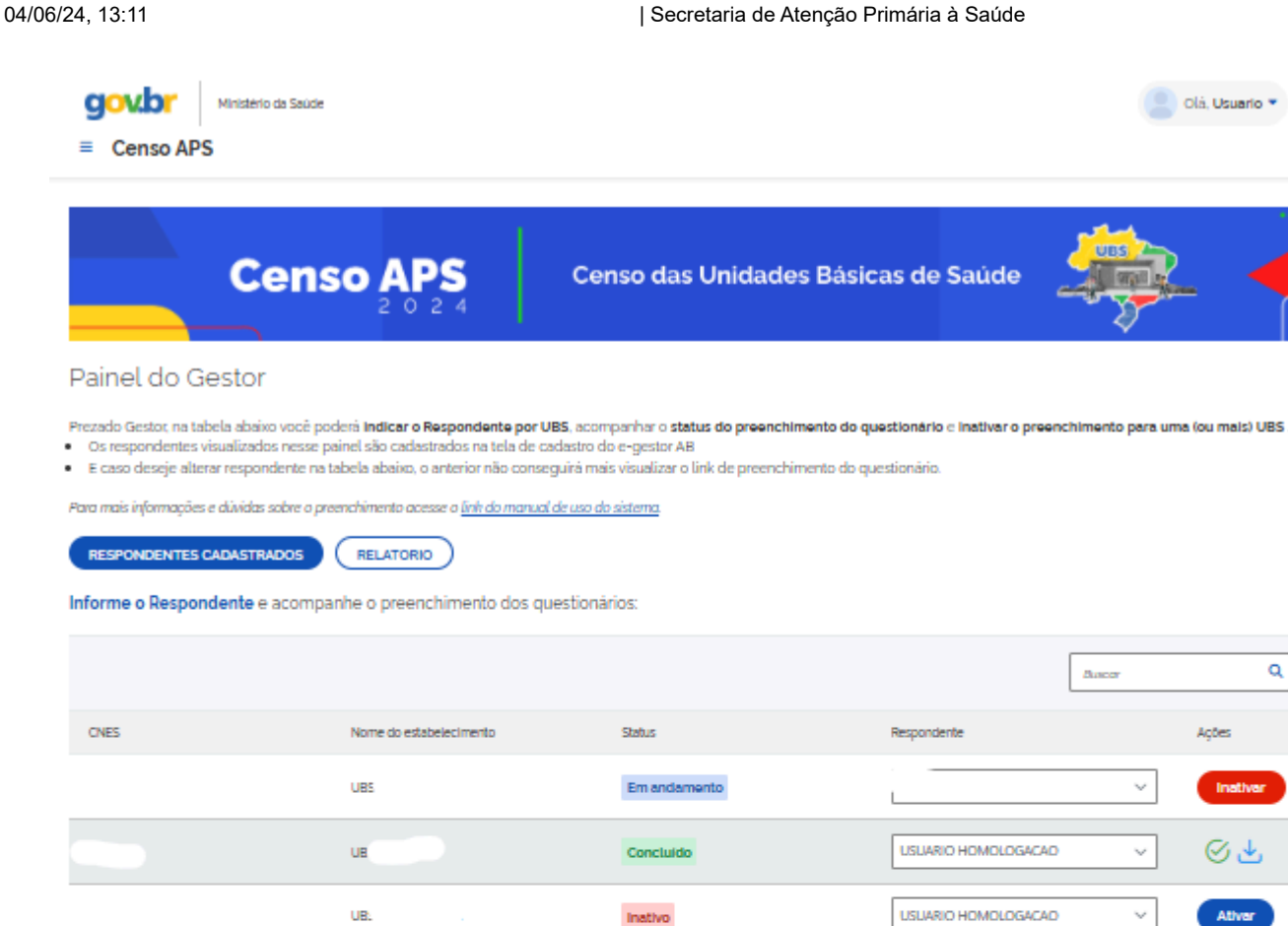

Não iniciado **UB** Selecione Não Iniciado  $2 \qquad 3 \qquad 4 \qquad 5 \qquad \rightarrow \qquad 30$  $\zeta\zeta$ 

Inativo

Inativo

Em andamento

Em andamento

Em andamento

Em andamento

.<br>Ib da Saúde (SAPS (12024

### **2.1.1 Açoes na tela Gestor CENSO APS:**

UB.

**UB** 

UBS

UBS

**UR** 

UB.

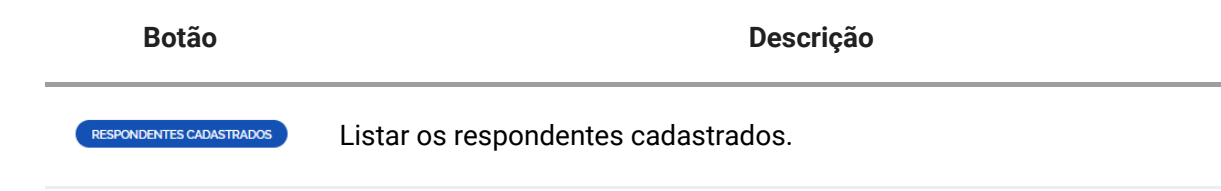

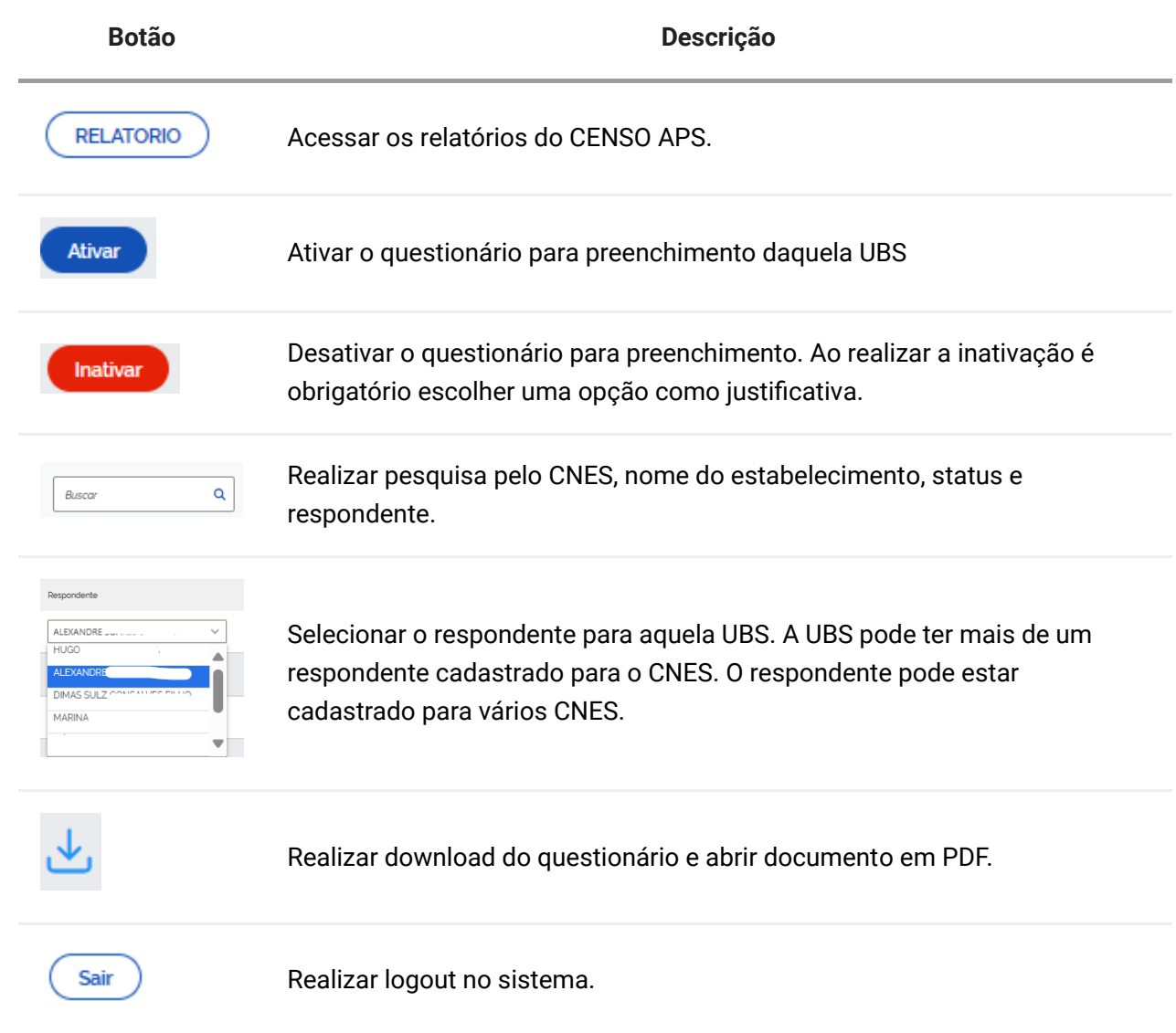

## **2.2 Acesso Perfil Respondente/ CENSO APS**

Ao clicar no botão **Acessar Sistema**, será apresenta a tela com painel do Acesso ao Questionário:

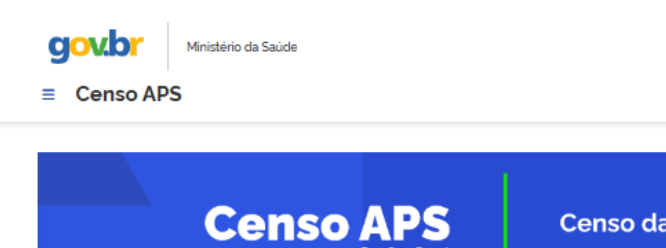

Censo das Unidades Básicas de Saúde

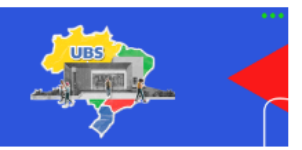

Olá, Usuario v

#### Acesso ao Questionário

Prezado(a) Respondente, na tabela abaixo você tem acesso ao(s) link(s) do(s) questionário(s) do CENSO DAS UNIDADES BÁSICAS DE SAÚDE (2024) por estabelecimento (UBS). · Caso deseje acessar o questionário em PDF para consulta prévia das questões do instrumento, clique aqui

· Lembre-se que o prazo de preenchimento do instrumento é de 03/06/2024 a 31/07/2024. Apenas durante esse período o questionário poderá ser editado.

Para mais informações e dúvidas sobre o preenchimento acesse o link do manual de uso do sistema.

#### Lista de UBS

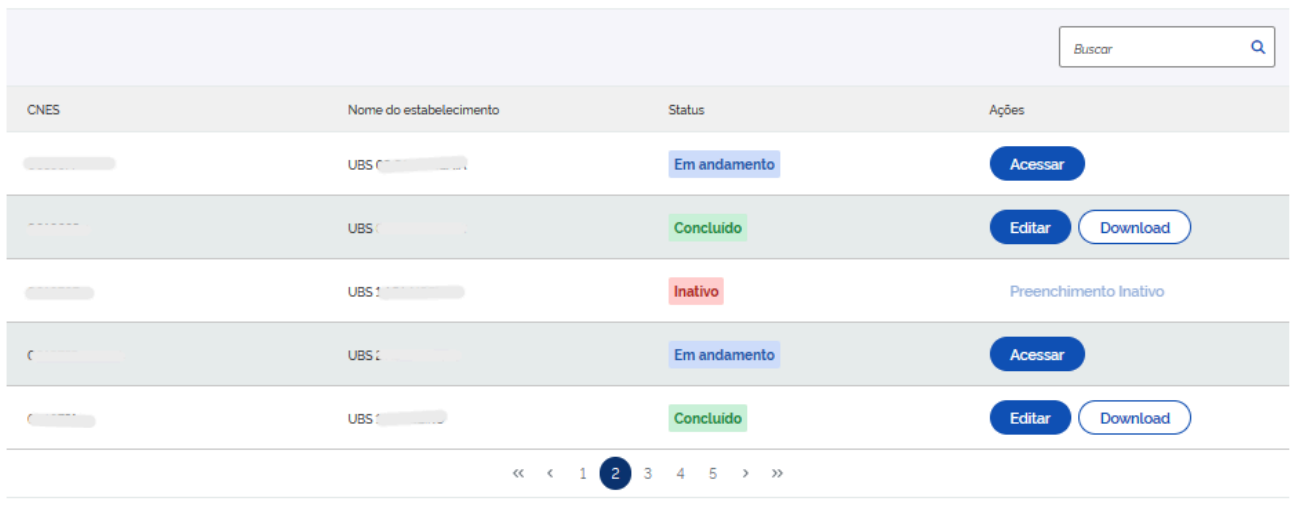

#### Ministério da Saúde | SAPS @2024

### **2.2.1 Açoes na tela respondente CENSO:**

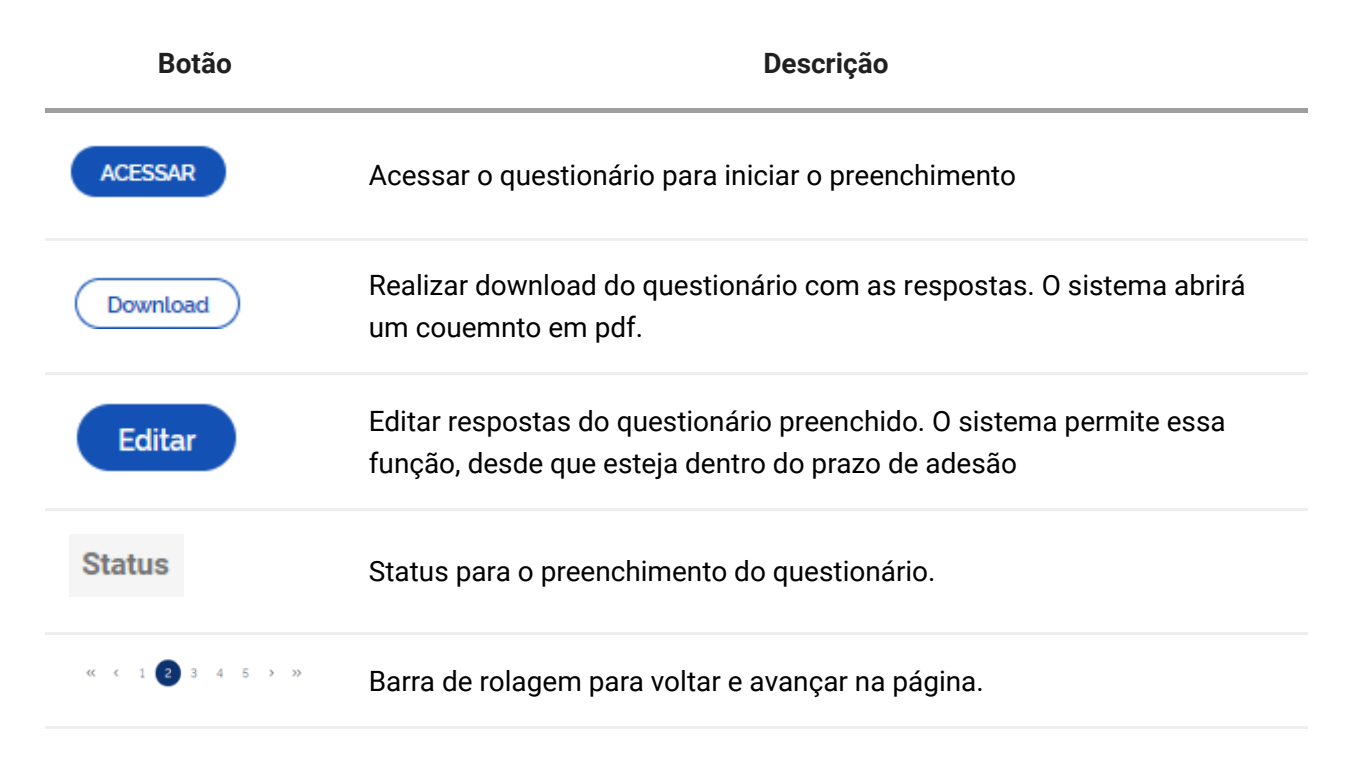

**Botão Descrição**

Buscar

Realizar pesquisa pelo CNES, nome do estabeelcimento e status.

#### **2.2.2 Visualização do Status do questionário**

 $\alpha$ 

O sistema possui os seguintes status para o preenchimento do questionário:

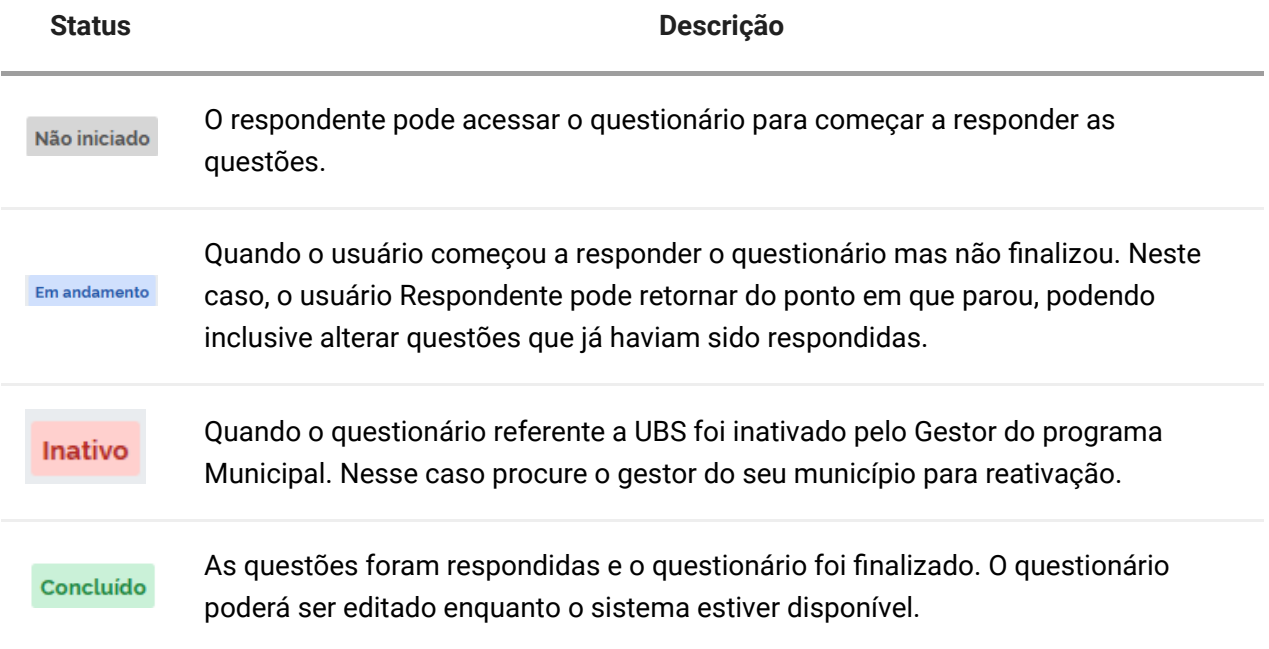

### **2.2.3 Acessar questionário para preenchimento**

Após clicar em "acessar" no painel do respondente CENSO o sistema abrirá a tela inicial para preenchimento do questionário:

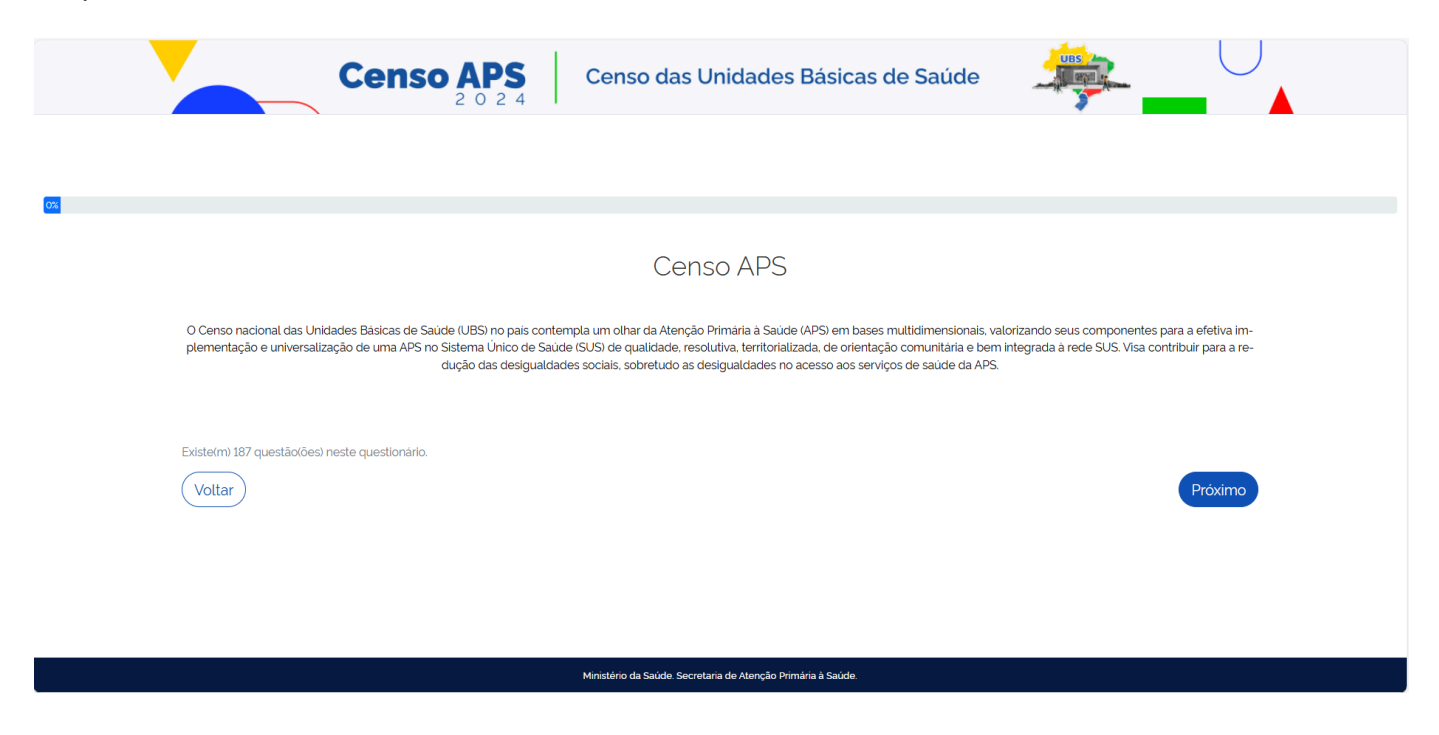

Clique em "próximo" para avançar e em "voltar" para retornar a tela principal.

**2.2.4 Estrutura do questionário**

O questionário CENSO APS é dividido em módulos para serem preenchidos, sendo eles:

1. **IDENTIFICAÇÃO DA UBS**: informações relacionadas ao processo de trabalho da UBS, como localização, horários de funcionamento, etc. 2. **COMPOSIÇÃO DAS EQUIPES DE APS, GESTÃO E PROCESSO DE TRABALHO**: dados sobre processo de trabalho relaizado na UBS, composição de equipe, tipos de vínculos de trabalho dos profissionais. 3. **CONDIÇÕES DE INFRAESTRUTURA DA UBS**: dados sobre a infraestrutura da UBS, condições físicas, equipamentos e materiais utilizados. 4. **SAÚDE DIGITAL - INCORPORAÇÃO DE TECNOLOGIAS DIGITAIS E TELESSÁUDE**: dados sobre euipamentos de tecnologia da informação e acesso à internet, telessáude e prontuário eletrônico utilizados na UBS. 5. **OFERTA E ACESSO A MÉTODOS DIAGNÓSTICOS E MEDICAMENTOS NA UBS**: dados sobre testes diagnósticos e medicamentos utilizados na UBS. 6. **OFERTA DE AÇÕES E SERVIÇOS NA UBS - ESCOPO DE PRÁTICAS DAS EQUIPES**: dados sobre as ações realizadas na UBS, os cuidados paliativos feitos. 7. **PROMOÇÃO DA SAÚDE E AÇÕES INTERSETORIAIS**: dados sobre ações e programas de promoção à saúde na UBS. 8. **VIGILÂNCIA EM SAÚDE**: dados sobre o processo de vigilância em saúde realizado na UBS. 9. **EQUIPES DE SAÚDE BUCAL - ATUAÇÃO E ESCOPO DE PRÁTICAS DAS EQUIPES**: dados sobre organização da equipe, agenda, e oferta de ações da equipe de saúde bucal. 10. **ATUAÇÃO DOS AGENTES. COMUNITÁRIOS DE SAÚDE (ACS)**: dados sobre processo de trabalho e ações realizadas pelo ACS na UBS. 11. **COORDENAÇÃO DO CUIDADO, INTEGRAÇÃO À REDE DE ATENÇÃO - MECANISMOS DE REGULAÇÃO ASSISTENCIAL**: dados sobre como é feita organização de agenda, acolhimento à demanda espontânea, integração da APS com outros pontos de rede da atenção à saúde, regulação da assistência. 12. **CUIDADO COMPARTILHADO E ATUAÇÃO DAS EQUIPES MULTIPROFISSIONAIS NA APS**: dados sobre o processo de trabalho do cuidado compartilhado e ações da equipe e-multi. 13. **AÇÕES COMUNITÁRIAS E TERRITORIAIS**: dados sobre territorialização e tipos de participações sociais. 14. **PROMOÇÃO DA EQUIDADE**: dados sobre atenção às populações tradicionais e grupos específicos e tipos de ações relizadas para promover a equidade. 15. **EDUCAÇÃO PERMANENTE, QUALIFICAÇÃO E VALORIZAÇÃO DOS TRABALHADORES**: dados sobre educação permanente e qualificação dos trabalhadores na APS 16. **ATUAÇÃO DOS COORDENADORES OU GERENTES DE UBS**: dados sobre como é realizada atuação dos coordenadores e gerentes de UBS.

Todos os módulos são preenchidos pelo respondente do Censo APS, exceto o Módulo 1 - Identificação da UBS, o qual o sistema preencherá com as informações vindas do CNES.

#### **2.2.5 Preencher o Questionário**

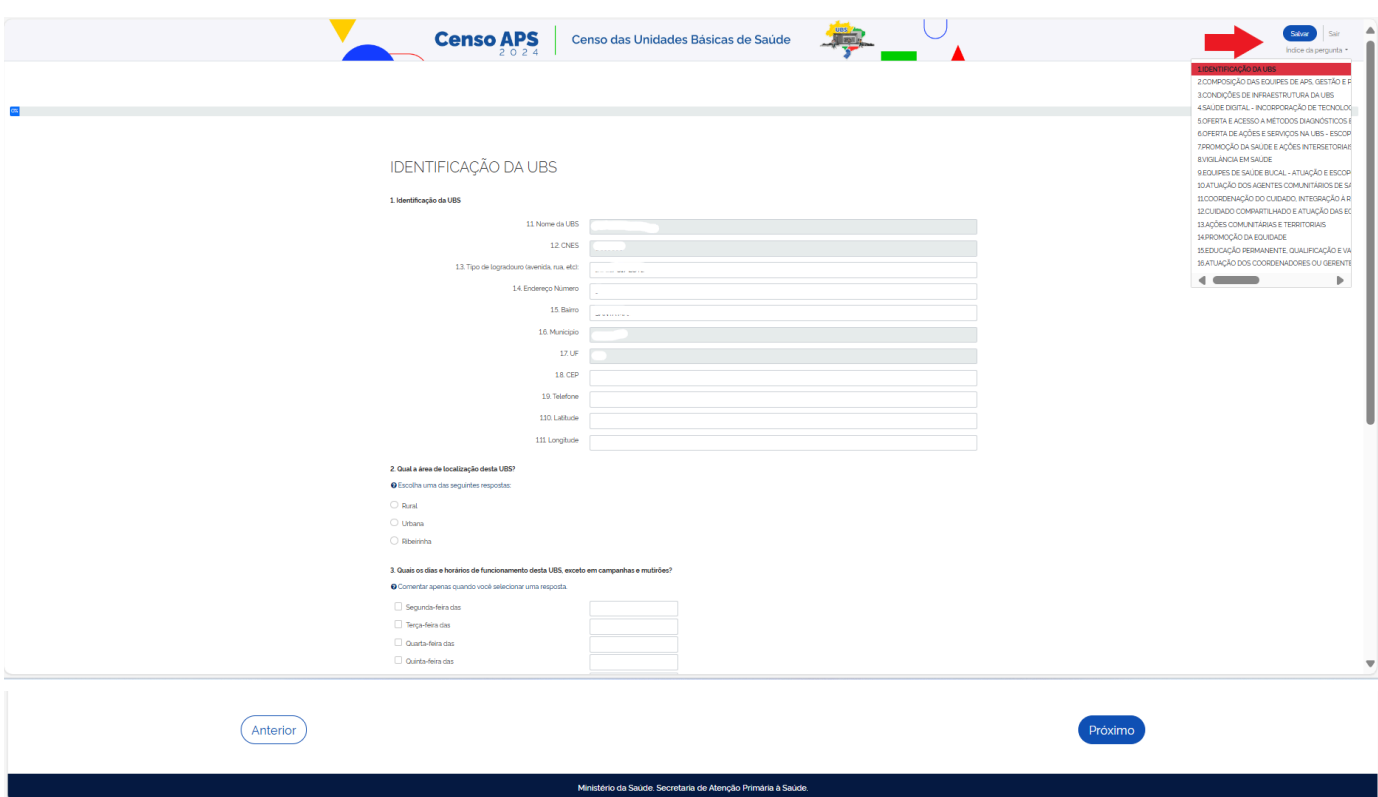

## **2.2.6 Ações no questionário CENSO APS**

A seguir as opções que constam no questionário:

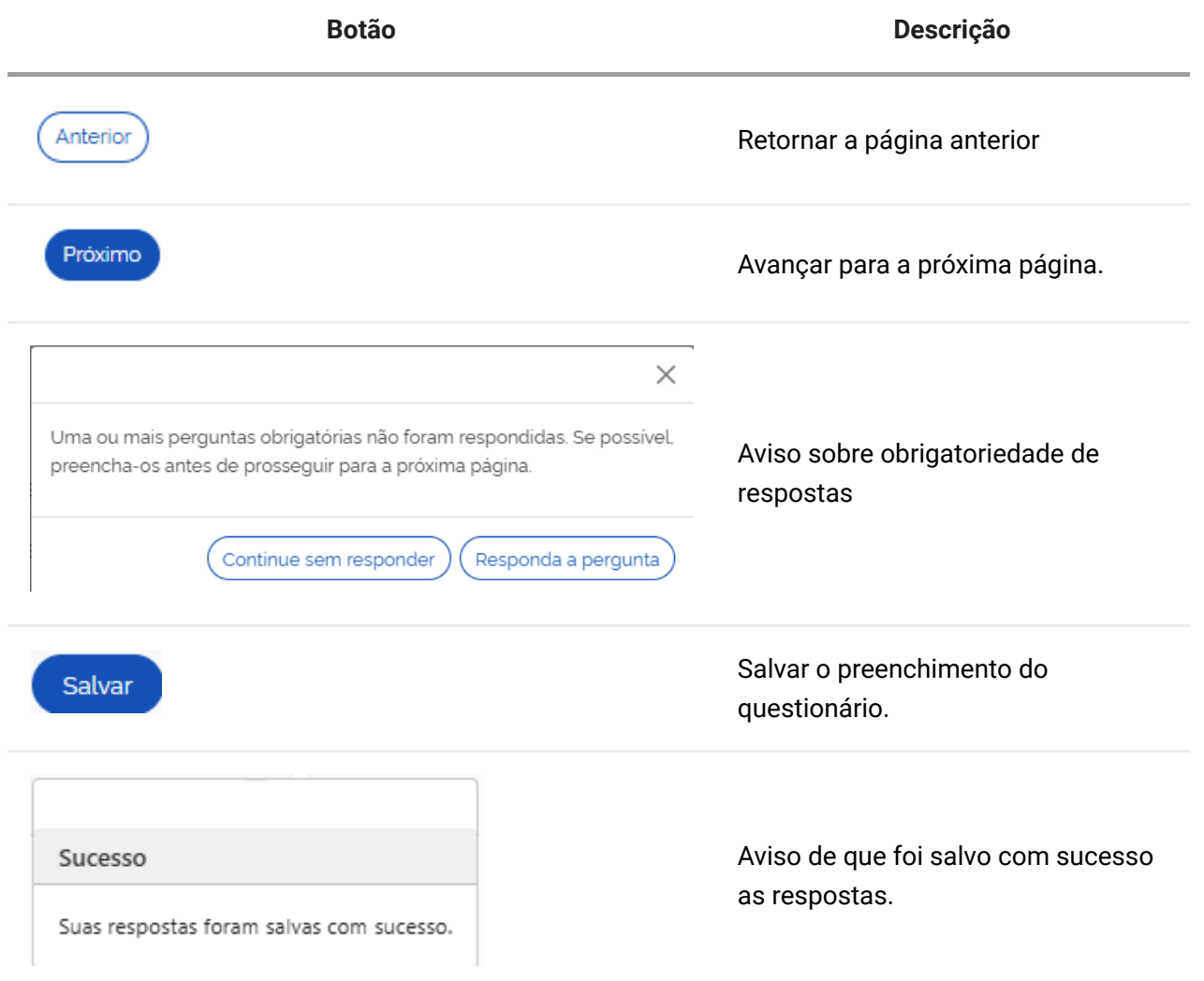

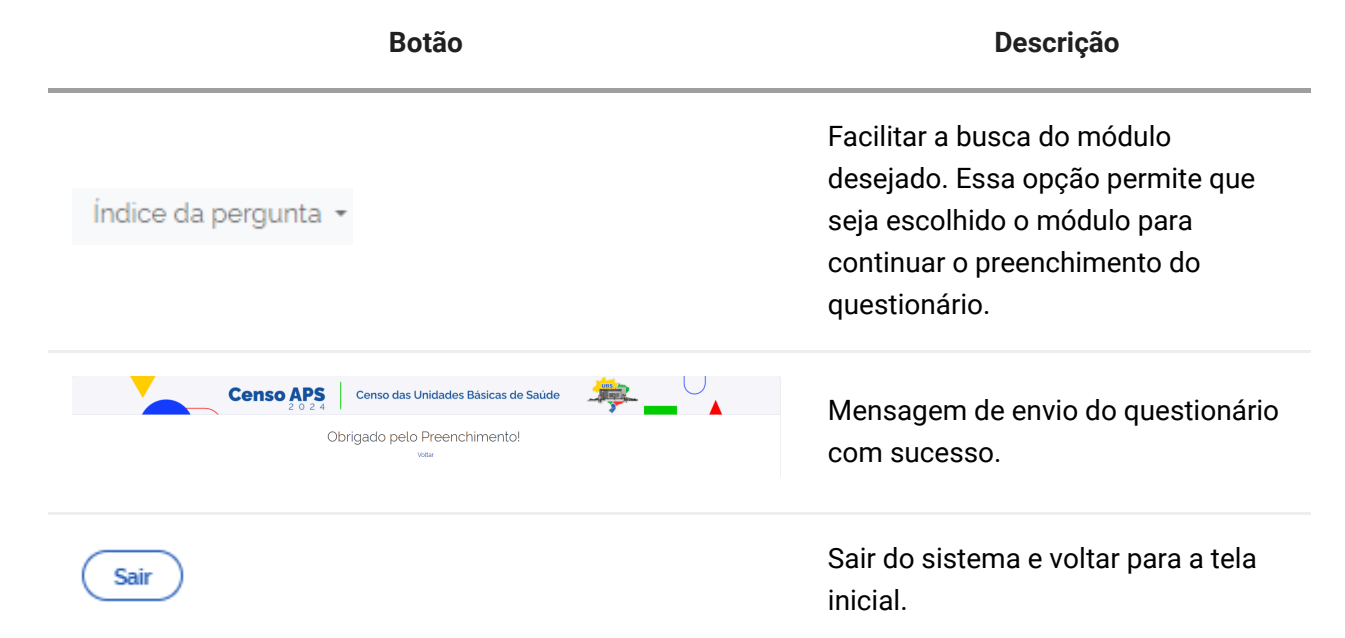

# **2.3 Menu do sistema**

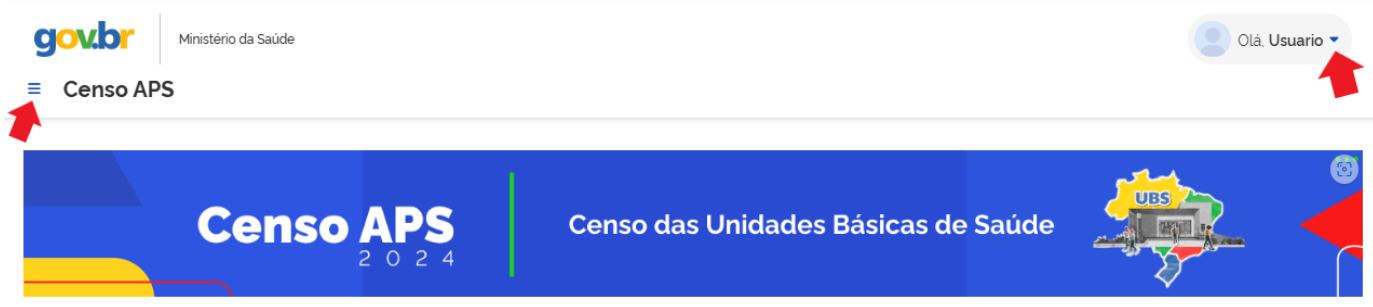

### **2.3.1 Açoes no menu do sistema**

#### 1. **Visualizar dados do usuário**

Para visualizar os dados do usuário que está logado no sistema clique em "Ola usuário" conforme apontado na tela ao lado direito. O sistema apresentará o nome, CPF e perfil do usuário logado.

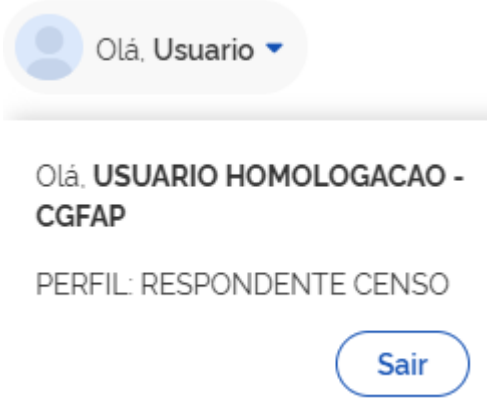

#### 2. **Voltar a tela inicial do sistema e ao e-Gestor AB**

Neste menu Censo APS apontado na tela ao lado esquerdo permite no sistema as seguintes ações:

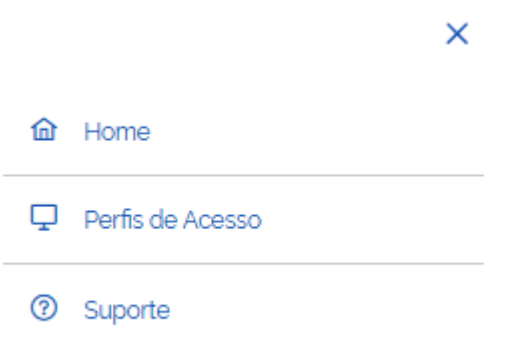

- ▸ Clique em "Home" para voltar a tela inicial do sistema.
- ▸ Clique em "Perfis de Acesso" para ser direcionado ao e-Gestor AB.
- ▸ Clique em "Suporte" para ser direcionado ao manual do sistema CENSO APS.

O conteúdo está disponível sob a licença Domínio público, por Ministério da Saúde / Secretaria de Atenção Primária à Saúde. | Distribuído por [Wiki.js](https://wiki.js.org/)